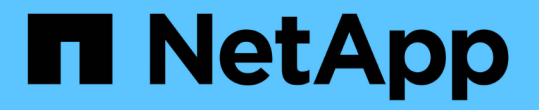

# コントローラの電源をオンまたはオフにします StorageGRID 11.7

NetApp April 12, 2024

This PDF was generated from https://docs.netapp.com/ja-jp/storagegrid-117/sg6000/shutting-downsg6000-cn-controller.html on April 12, 2024. Always check docs.netapp.com for the latest.

# 目次

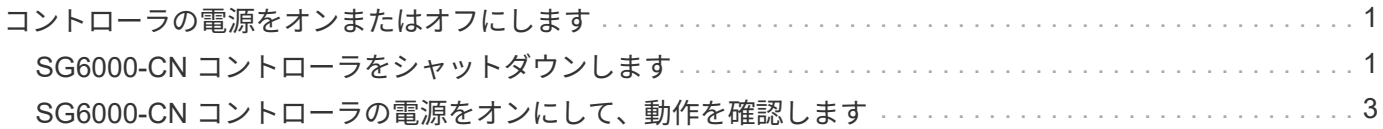

# <span id="page-2-0"></span>コントローラの電源をオンまたはオフにします

### <span id="page-2-1"></span>**SG6000-CN** コントローラをシャットダウンします

ハードウェアのメンテナンスを実行するには、 SG6000-CN コントローラをシャットダ ウンします。

作業を開始する前に

• データセンターでのメンテナンスが必要な SG6000-CN コントローラの物理的な場所を確認しておきま す。を参照してください ["](https://docs.netapp.com/ja-jp/storagegrid-117/sg6000/locating-controller-in-data-center.html)[データセンターでコントローラを探します](https://docs.netapp.com/ja-jp/storagegrid-117/sg6000/locating-controller-in-data-center.html)["](https://docs.netapp.com/ja-jp/storagegrid-117/sg6000/locating-controller-in-data-center.html)。

このタスクについて

サービスの中断を回避するには、他のすべてのストレージノードがグリッドに接続されていることを確認して から、コントローラをシャットダウンするか、スケジュールされたメンテナンス期間中にサービスの停止期間 が許容される場合はコントローラをシャットダウンします。の情報を参照してください ["](https://docs.netapp.com/ja-jp/storagegrid-117/monitor/monitoring-system-health.html#monitor-node-connection-states)[ノードの接続状態を](https://docs.netapp.com/ja-jp/storagegrid-117/monitor/monitoring-system-health.html#monitor-node-connection-states) [監視しています](https://docs.netapp.com/ja-jp/storagegrid-117/monitor/monitoring-system-health.html#monitor-node-connection-states)["](https://docs.netapp.com/ja-jp/storagegrid-117/monitor/monitoring-system-health.html#monitor-node-connection-states)。

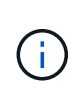

オブジェクトのコピーを 1 つだけ作成する ILM ルールを使用したことがある場合は、スケジュ ールされたメンテナンス時間中にコントローラをシャットダウンする必要があります。そうし ないと、この手順 中にオブジェクトへのアクセスが一時的に失われる可能性があります。+ 情 報ライフサイクル管理を使用したオブジェクトの管理に関する情報を参照してください

手順

1. SG6000-CNコントローラをシャットダウンします。

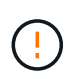

次のコマンドを入力して、アプライアンスの制御シャットダウンを実行する必要がありま す。不要なアラートを回避し、フルログを利用できることを確認し、サービスの停止を回 避するために、可能なかぎり通常の方法でシャットダウンすることを推奨します。

- a. グリッドノードにまだログインしていない場合は、PuTTYまたは別のsshクライアントを使用してログ インします。
	- i. 次のコマンドを入力します。 ssh admin@*grid\_node\_IP*
	- ii. に記載されているパスワードを入力します Passwords.txt ファイル。
	- iii. 次のコマンドを入力してrootに切り替えます。 su -
	- iv. に記載されているパスワードを入力します Passwords.txt ファイル。

rootとしてログインすると、プロンプトがから変わります \$ 終了: #。

b. SG6000-CNコントローラをシャットダウンします。+ **shutdown -h now**

このコマンドの実行には 10 分程度かかる場合があります。

2. 次のいずれかの方法を使用して、 SG6000-CN コントローラの電源がオフになっていることを確認しま す。

◦ コントローラ前面の青色の電源 LED が消灯していることを確認します。

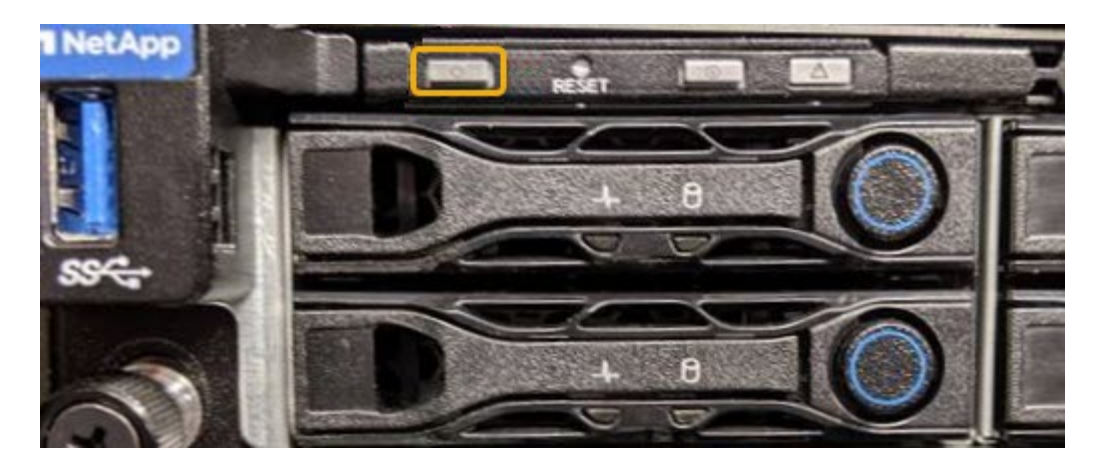

◦ コントローラ背面の両方の電源装置の緑の LED を確認し、一定の速度で点滅することを確認します( 1 秒あたり約 1 回点滅)。

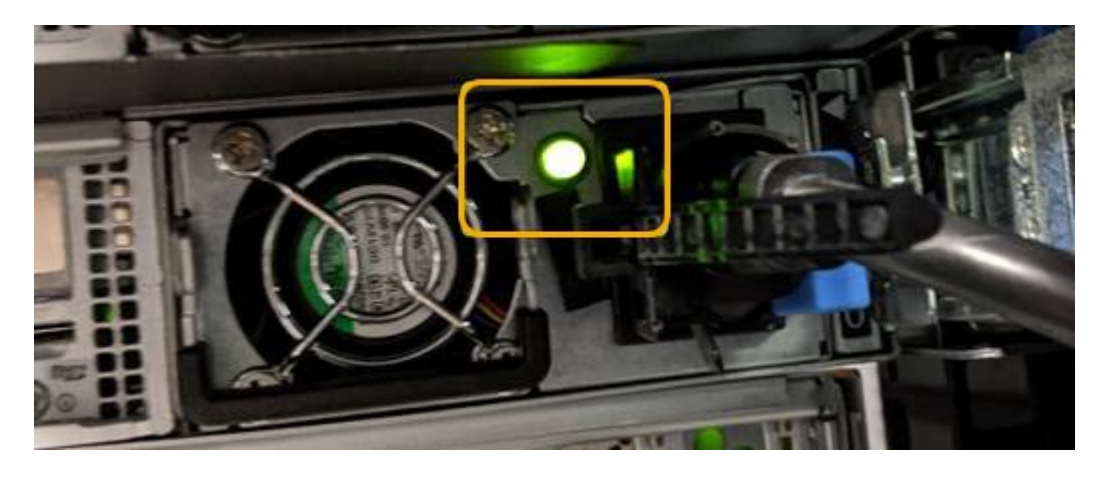

◦ コントローラの BMC インターフェイスを使用します。

i. コントローラの BMC インターフェイスにアクセスします。

["BMC](https://docs.netapp.com/ja-jp/storagegrid-117/installconfig/accessing-bmc-interface.html) [インターフェイスにアクセスします](https://docs.netapp.com/ja-jp/storagegrid-117/installconfig/accessing-bmc-interface.html)["](https://docs.netapp.com/ja-jp/storagegrid-117/installconfig/accessing-bmc-interface.html)

ii. 「 \* 電源制御 \* 」を選択します。

iii. 電源操作でホストが現在オフになっていることを確認します。

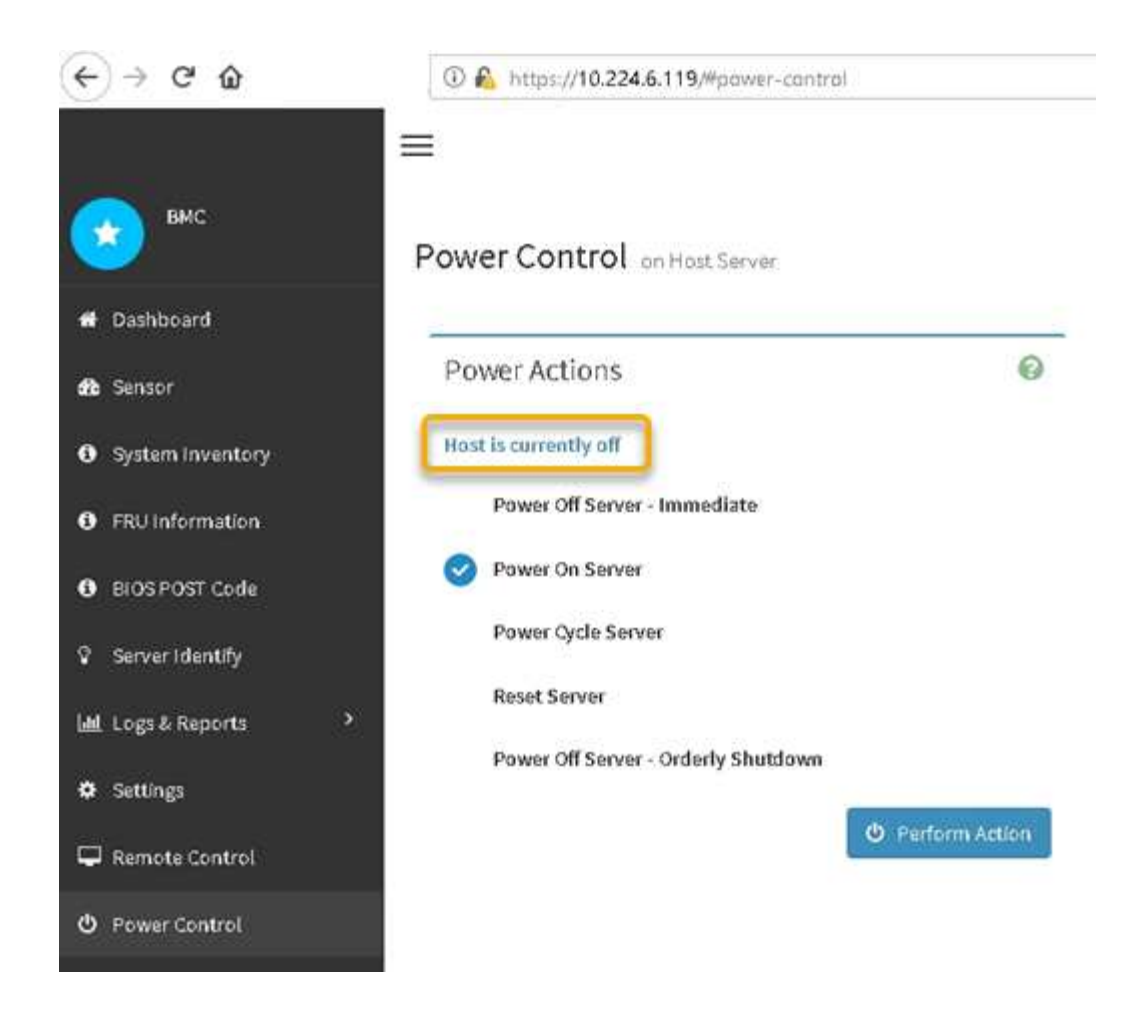

#### 関連情報

["](https://docs.netapp.com/ja-jp/storagegrid-117/sg6000/removing-sg6000-cn-controller-from-cabinet-or-rack.html)[キャビネットまたはラックから](https://docs.netapp.com/ja-jp/storagegrid-117/sg6000/removing-sg6000-cn-controller-from-cabinet-or-rack.html) [SG6000-CN](https://docs.netapp.com/ja-jp/storagegrid-117/sg6000/removing-sg6000-cn-controller-from-cabinet-or-rack.html) [コントローラを取り外します](https://docs.netapp.com/ja-jp/storagegrid-117/sg6000/removing-sg6000-cn-controller-from-cabinet-or-rack.html)["](https://docs.netapp.com/ja-jp/storagegrid-117/sg6000/removing-sg6000-cn-controller-from-cabinet-or-rack.html)

## <span id="page-4-0"></span>**SG6000-CN** コントローラの電源をオンにして、動作を確認し ます

メンテナンスが完了したら、コントローラの電源をオンにします。

作業を開始する前に

• コントローラをキャビネットまたはラックに設置し、データケーブルと電源ケーブルを接続しておきま す。

["SG6000-CN](https://docs.netapp.com/ja-jp/storagegrid-117/sg6000/reinstalling-sg6000-cn-controller-into-cabinet-or-rack.html) [コントローラをキャビネットまたはラックに再度取り付けます](https://docs.netapp.com/ja-jp/storagegrid-117/sg6000/reinstalling-sg6000-cn-controller-into-cabinet-or-rack.html)["](https://docs.netapp.com/ja-jp/storagegrid-117/sg6000/reinstalling-sg6000-cn-controller-into-cabinet-or-rack.html)

• コントローラをデータセンターに物理的に配置しておきます。

["](https://docs.netapp.com/ja-jp/storagegrid-117/sg6000/locating-controller-in-data-center.html)[データセンターでコントローラを探します](https://docs.netapp.com/ja-jp/storagegrid-117/sg6000/locating-controller-in-data-center.html)["](https://docs.netapp.com/ja-jp/storagegrid-117/sg6000/locating-controller-in-data-center.html)

手順

1. SG6000-CN コントローラの電源をオンにし、次のいずれかの方法でコントローラの LED とブート時のコ ードを監視します。

◦ コントローラ前面の電源スイッチを押します。

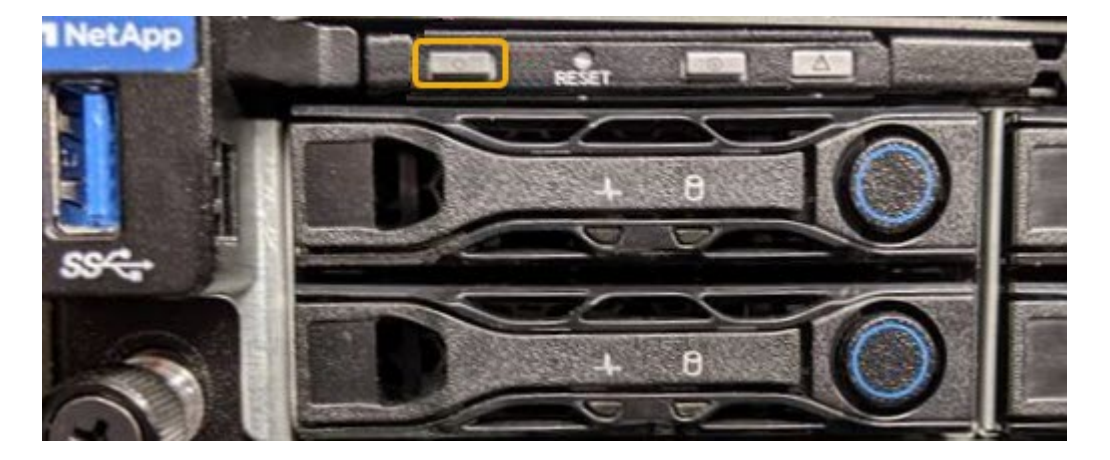

- コントローラの BMC インターフェイスを使用します。
	- i. コントローラの BMC インターフェイスにアクセスします。

["BMC](https://docs.netapp.com/ja-jp/storagegrid-117/installconfig/accessing-bmc-interface.html) [インターフェイスにアクセスします](https://docs.netapp.com/ja-jp/storagegrid-117/installconfig/accessing-bmc-interface.html)["](https://docs.netapp.com/ja-jp/storagegrid-117/installconfig/accessing-bmc-interface.html)

- ii. 「 \* 電源制御 \* 」を選択します。
- iii. [ サーバーの電源をオンにする \*] を選択し、 [ アクションの実行 \*] を選択します。

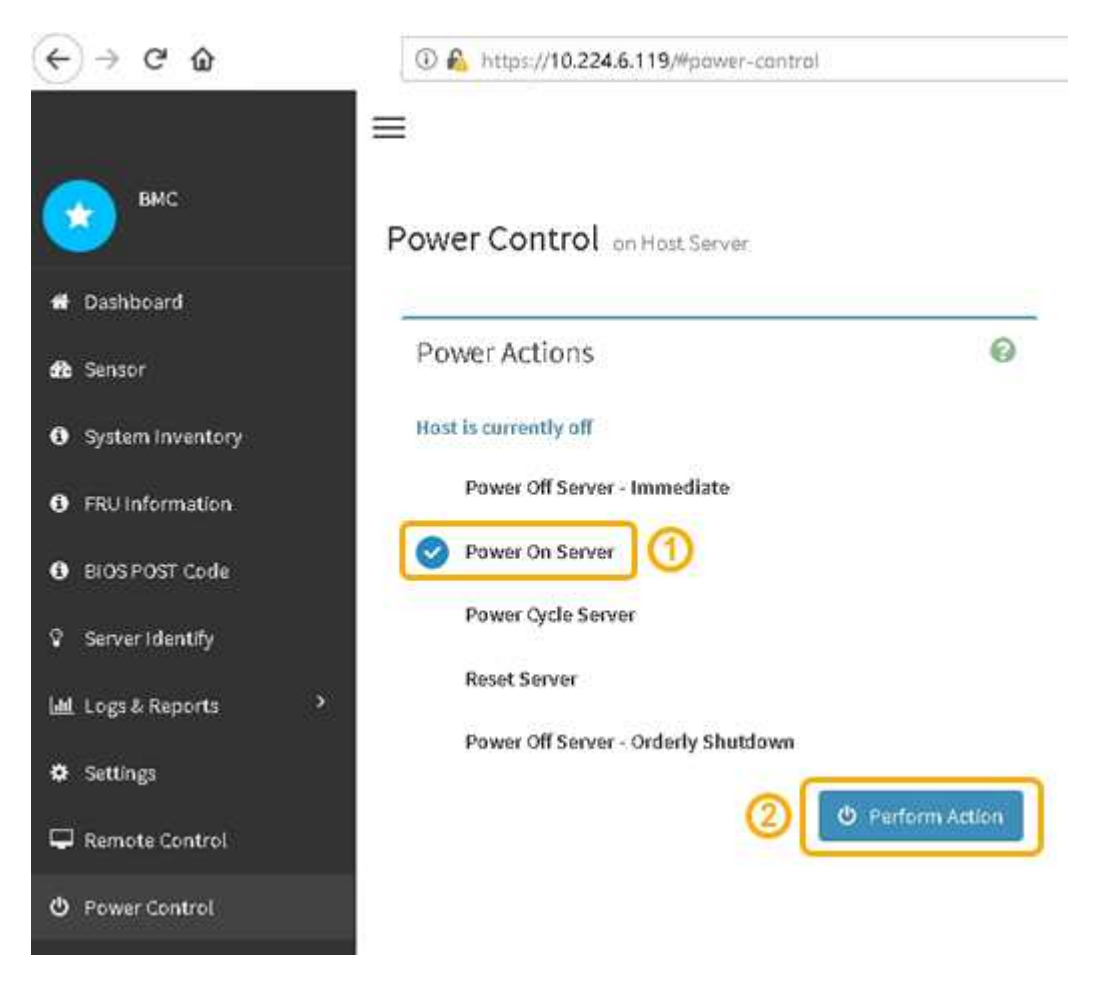

BMC インターフェイスを使用して、起動ステータスを監視します。

2. アプライアンスコントローラが Grid Manager に表示され、アラートがないことを確認します。

コントローラが Grid Manager に表示されるまでに最大 20 分かかることがあります。

- 3. 新しい SG6000-CN コントローラが完全に動作していることを確認します。
	- a. PuTTY または別の SSH クライアントを使用して、グリッドノードにログインします。
		- i. 次のコマンドを入力します。 ssh admin@*grid\_node\_IP*
		- ii. に記載されているパスワードを入力します Passwords.txt ファイル。
		- iii. 次のコマンドを入力してrootに切り替えます。 su -
		- iv. に記載されているパスワードを入力します Passwords.txt ファイル。

rootとしてログインすると、プロンプトがから変わります \$ 終了: #。

b. 次のコマンドを入力して、想定される出力が返されることを確認します。+ cat /sys/class/fc\_host/\*/port\_state

想定される出力:

Online Online Online Online

想定する出力が返されない場合は、テクニカルサポートにお問い合わせください。

c. 次のコマンドを入力して、想定される出力が返されることを確認します。+ cat /sys/class/fc\_host/\*/speed

想定される出力:

16 Gbit 16 Gbit 16 Gbit 16 Gbit

+ 想定する出力が返されない場合は、テクニカルサポートにお問い合わせください。

a. Grid Manager のノードページで、アプライアンスノードがグリッドに接続されていてアラートがない ことを確認する。

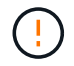

このアプライアンスに緑色のアイコンが表示されている場合を除き、別のアプライアン スノードをオフラインにしないでください。

4. オプション:前面ベゼルが取り外されている場合は、取り付けます。

#### 関連情報

["](https://docs.netapp.com/ja-jp/storagegrid-117/installconfig/viewing-status-indicators.html)[ステータスインジケータを表示します](https://docs.netapp.com/ja-jp/storagegrid-117/installconfig/viewing-status-indicators.html)["](https://docs.netapp.com/ja-jp/storagegrid-117/installconfig/viewing-status-indicators.html)

Copyright © 2024 NetApp, Inc. All Rights Reserved. Printed in the U.S.このドキュメントは著作権によって保 護されています。著作権所有者の書面による事前承諾がある場合を除き、画像媒体、電子媒体、および写真複 写、記録媒体、テープ媒体、電子検索システムへの組み込みを含む機械媒体など、いかなる形式および方法に よる複製も禁止します。

ネットアップの著作物から派生したソフトウェアは、次に示す使用許諾条項および免責条項の対象となりま す。

このソフトウェアは、ネットアップによって「現状のまま」提供されています。ネットアップは明示的な保 証、または商品性および特定目的に対する適合性の暗示的保証を含み、かつこれに限定されないいかなる暗示 的な保証も行いません。ネットアップは、代替品または代替サービスの調達、使用不能、データ損失、利益損 失、業務中断を含み、かつこれに限定されない、このソフトウェアの使用により生じたすべての直接的損害、 間接的損害、偶発的損害、特別損害、懲罰的損害、必然的損害の発生に対して、損失の発生の可能性が通知さ れていたとしても、その発生理由、根拠とする責任論、契約の有無、厳格責任、不法行為(過失またはそうで ない場合を含む)にかかわらず、一切の責任を負いません。

ネットアップは、ここに記載されているすべての製品に対する変更を随時、予告なく行う権利を保有します。 ネットアップによる明示的な書面による合意がある場合を除き、ここに記載されている製品の使用により生じ る責任および義務に対して、ネットアップは責任を負いません。この製品の使用または購入は、ネットアップ の特許権、商標権、または他の知的所有権に基づくライセンスの供与とはみなされません。

このマニュアルに記載されている製品は、1つ以上の米国特許、その他の国の特許、および出願中の特許によ って保護されている場合があります。

権利の制限について:政府による使用、複製、開示は、DFARS 252.227-7013(2014年2月)およびFAR 5252.227-19(2007年12月)のRights in Technical Data -Noncommercial Items(技術データ - 非商用品目に関 する諸権利)条項の(b)(3)項、に規定された制限が適用されます。

本書に含まれるデータは商用製品および / または商用サービス(FAR 2.101の定義に基づく)に関係し、デー タの所有権はNetApp, Inc.にあります。本契約に基づき提供されるすべてのネットアップの技術データおよび コンピュータ ソフトウェアは、商用目的であり、私費のみで開発されたものです。米国政府は本データに対 し、非独占的かつ移転およびサブライセンス不可で、全世界を対象とする取り消し不能の制限付き使用権を有 し、本データの提供の根拠となった米国政府契約に関連し、当該契約の裏付けとする場合にのみ本データを使 用できます。前述の場合を除き、NetApp, Inc.の書面による許可を事前に得ることなく、本データを使用、開 示、転載、改変するほか、上演または展示することはできません。国防総省にかかる米国政府のデータ使用権 については、DFARS 252.227-7015(b)項(2014年2月)で定められた権利のみが認められます。

#### 商標に関する情報

NetApp、NetAppのロゴ、<http://www.netapp.com/TM>に記載されているマークは、NetApp, Inc.の商標です。そ の他の会社名と製品名は、それを所有する各社の商標である場合があります。